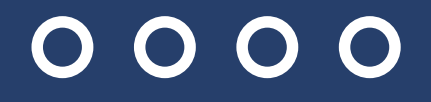

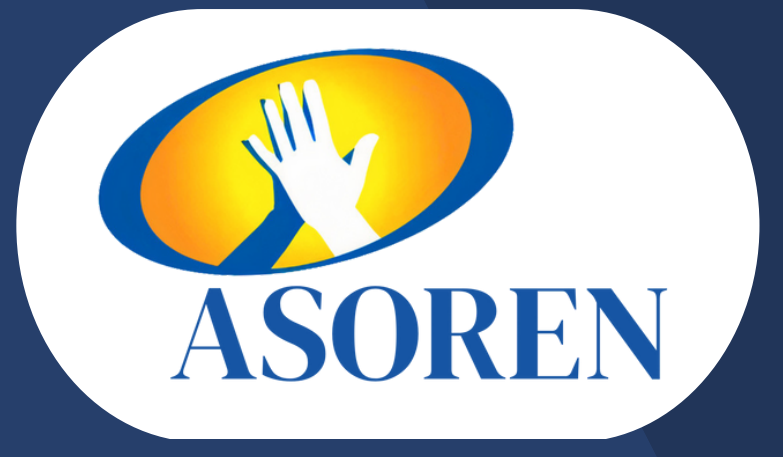

# CÓMO VER TU ESTADO DE CUENTA EN CUALQUIER MOMENTO DESDE TU CELULAR?

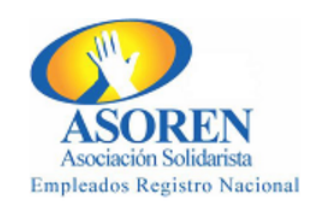

### **BIENVENIDO AL AUTOSERVICIO!**

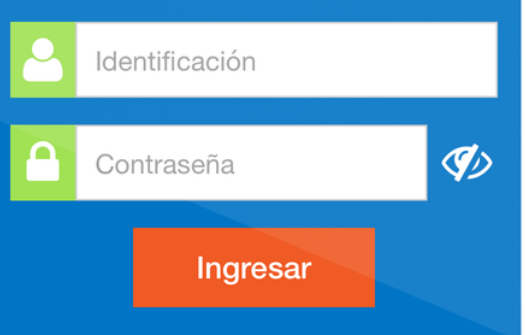

¿Olvidó su contraseña?

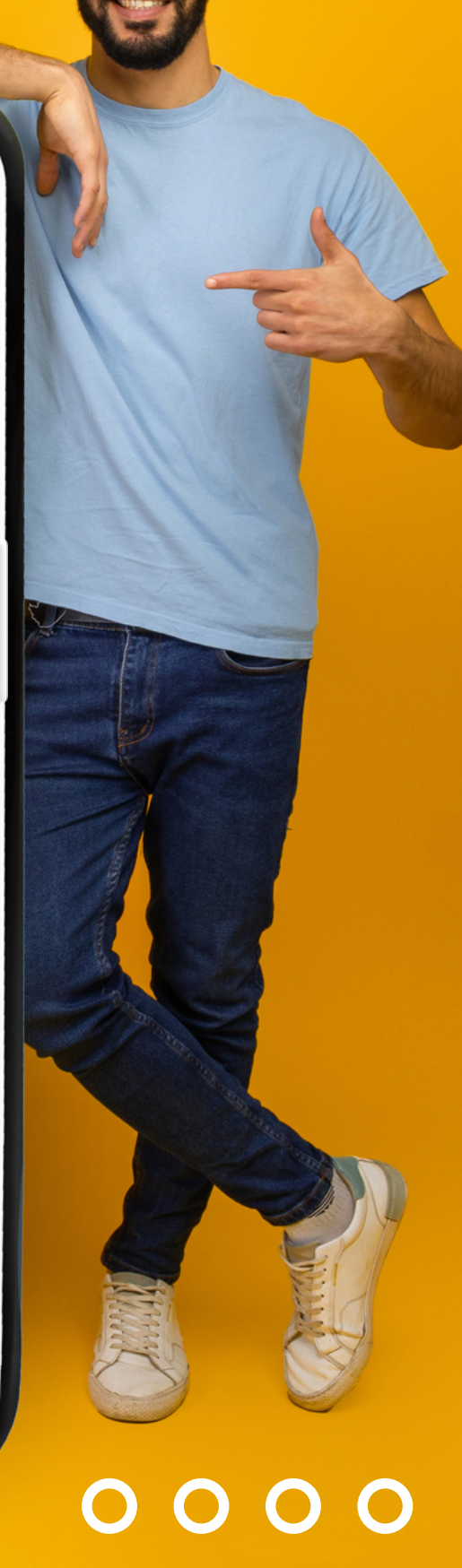

2. Ingrese su número de identificación y su correo electrónico previamente registrado en la asociación.

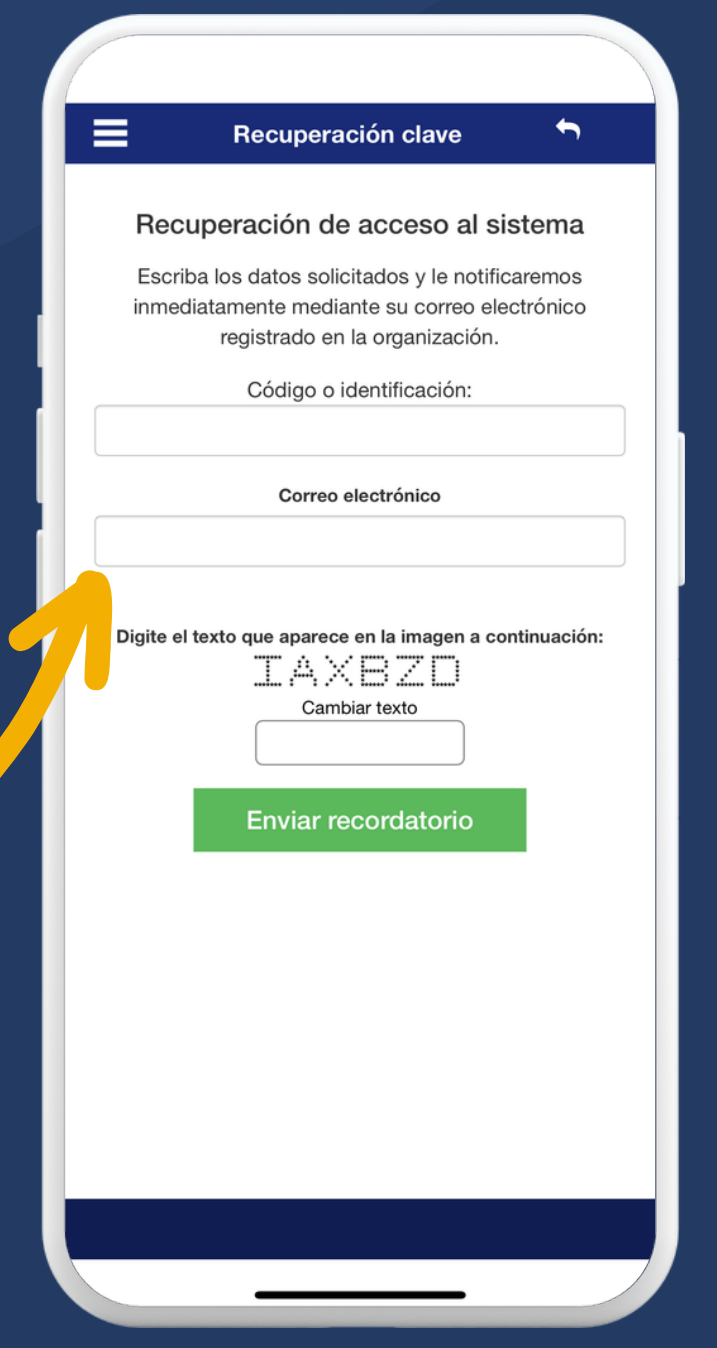

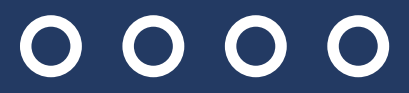

### $0000$

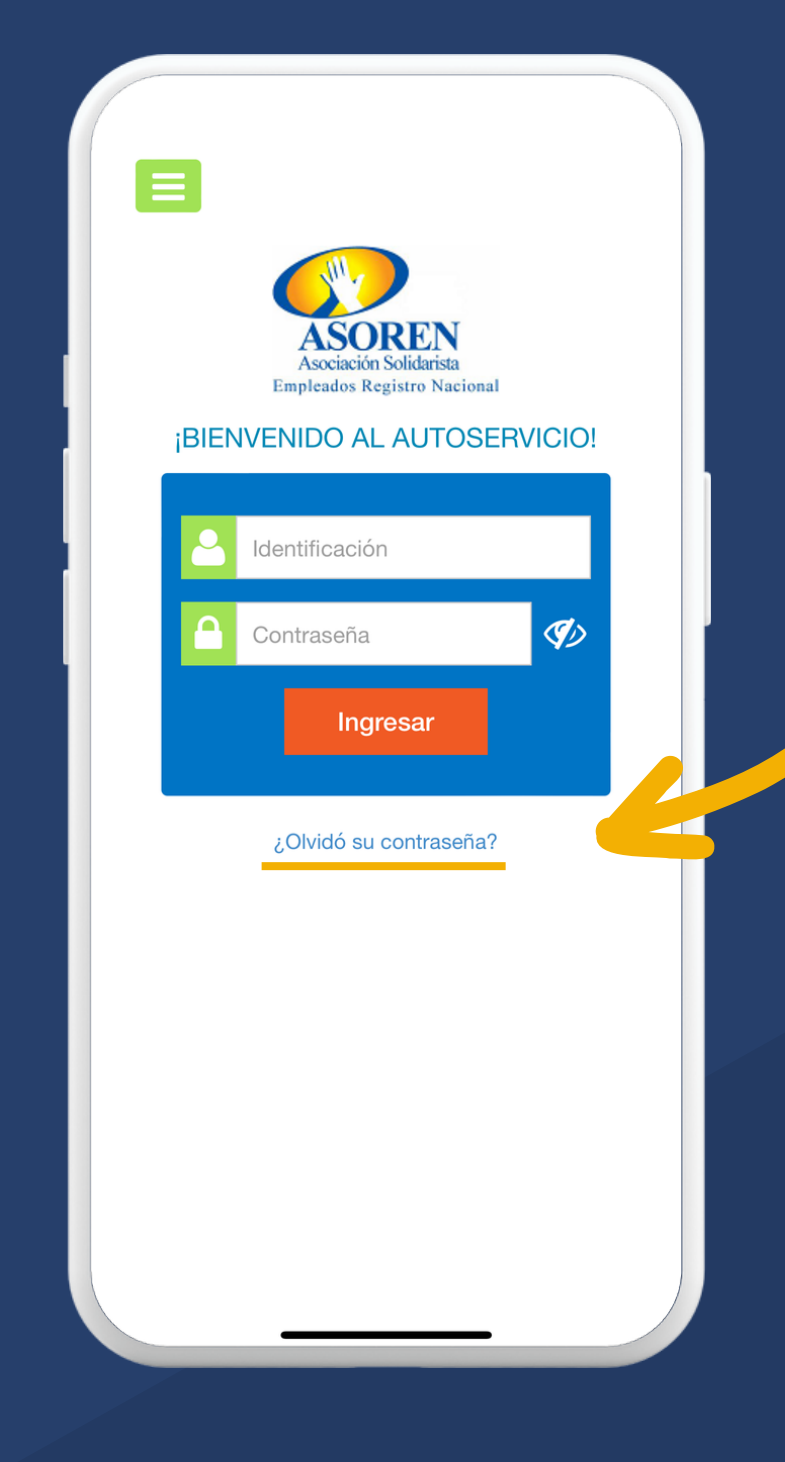

1. Para ingresar por primera vez, debe solicitar su contraseña presionando la opción ¿Olvidó su contraseña?

### $0000$

horas, por lo que pasado este tiempo no podrá usarla para autenticarse.

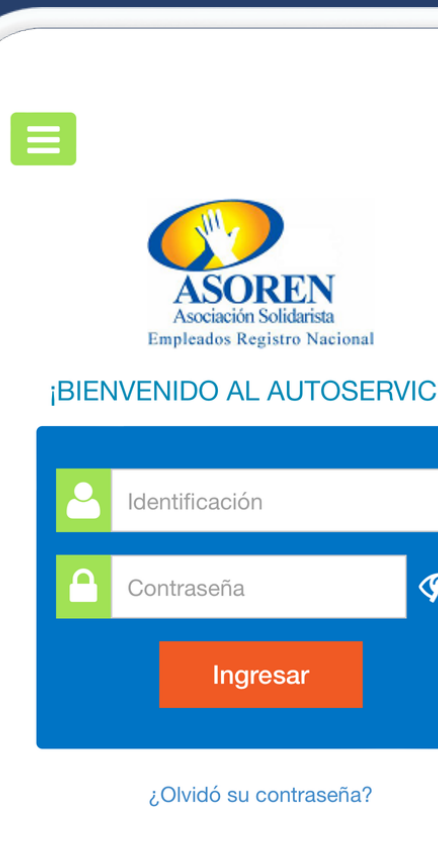

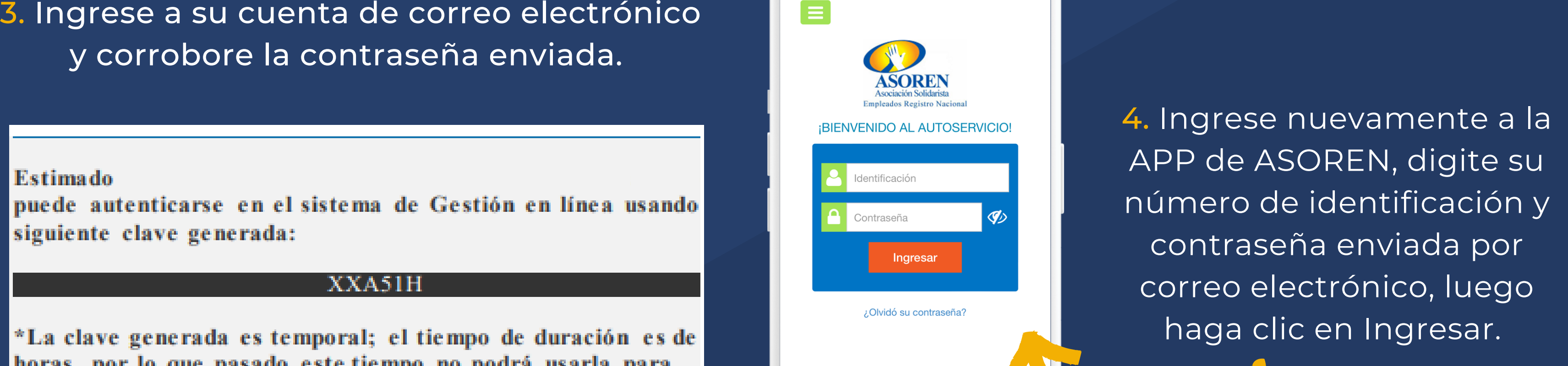

 $\overline{O}$ O  $\bigodot$ 

6. Listo, ingrese y realice de manera sencilla todas sus consultas y transacciones.

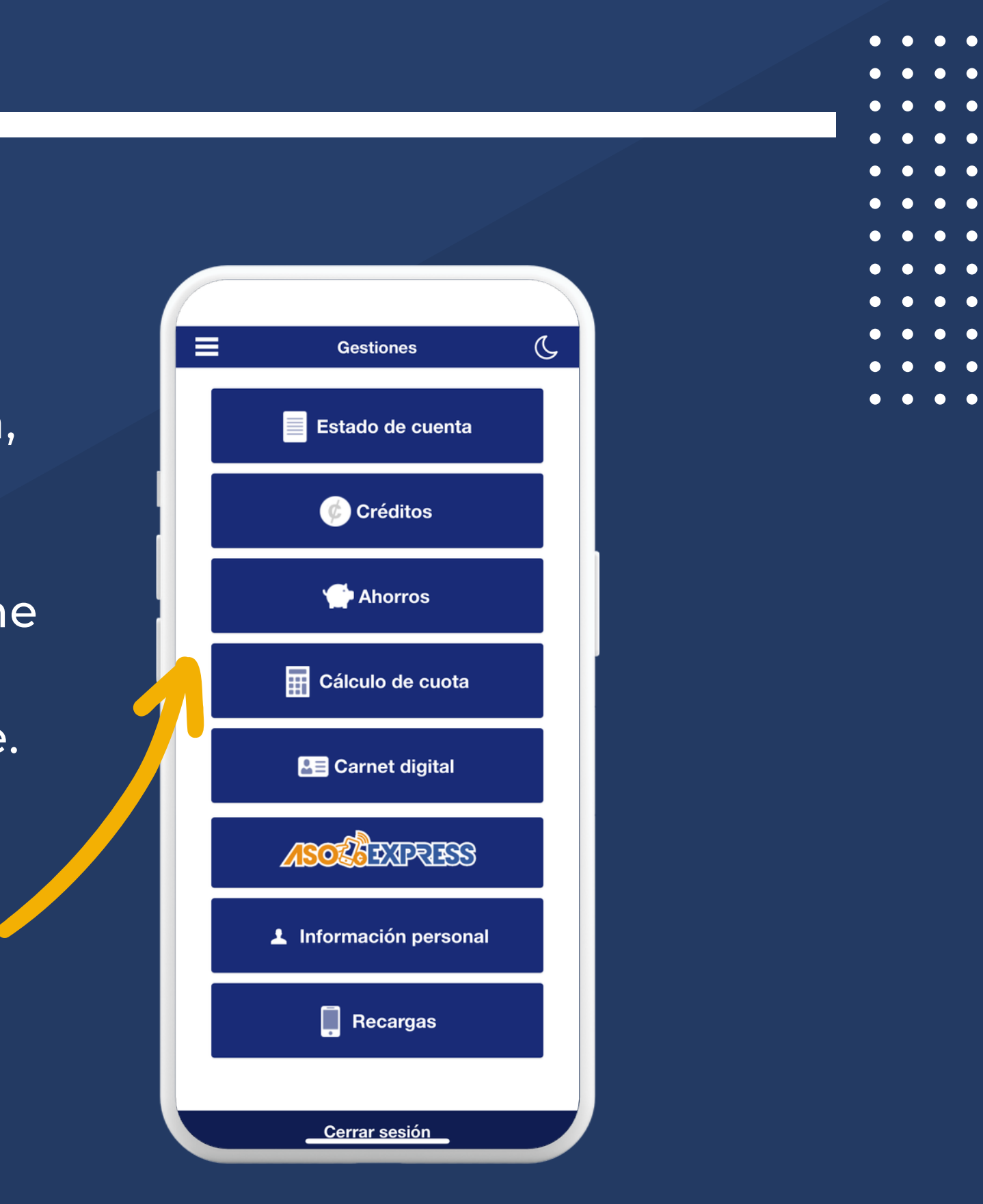

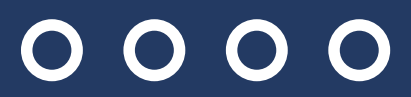

### $0000$

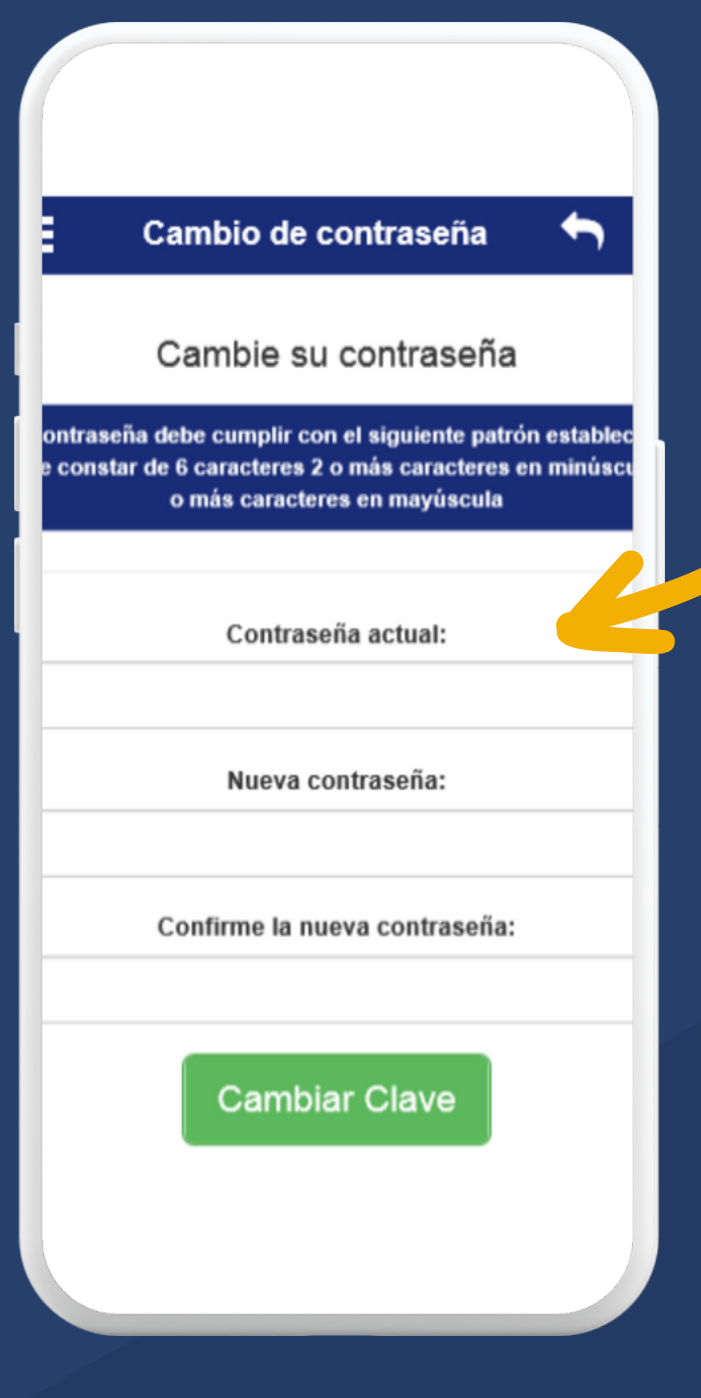

5. La APP le solicitará personalizar su contraseña, digite nuevamente la contraseña enviada, su nueva contraseña y confirme la misma, posteriormente haga clic en Cambiar Clave.

### $\begin{array}{c} 0 & 0 & 0 \\ 0 & 0 & 0 \end{array}$

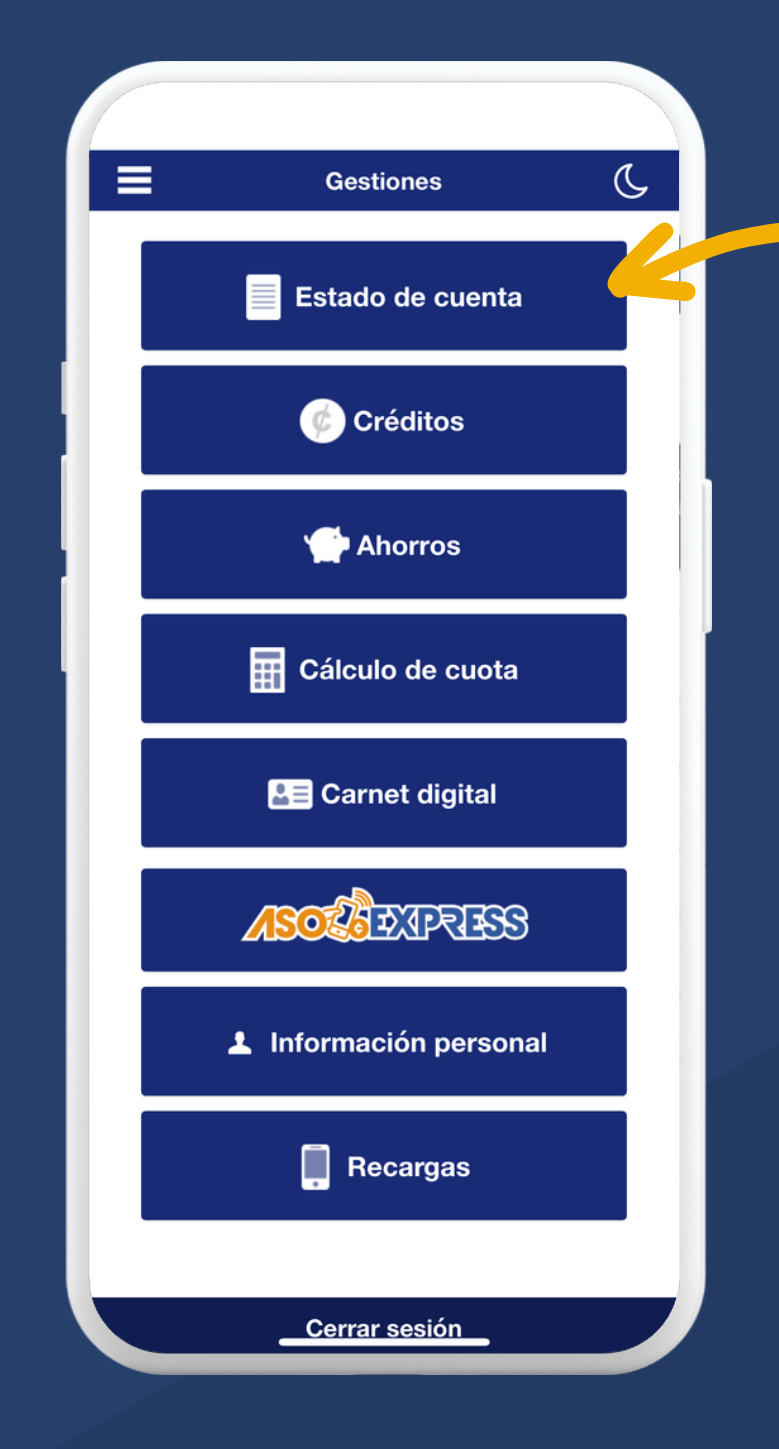

7. Para visualizar su estado de cuenta seleccione la primera opción "Estado de Cuenta" y el sistema lo desplegará.

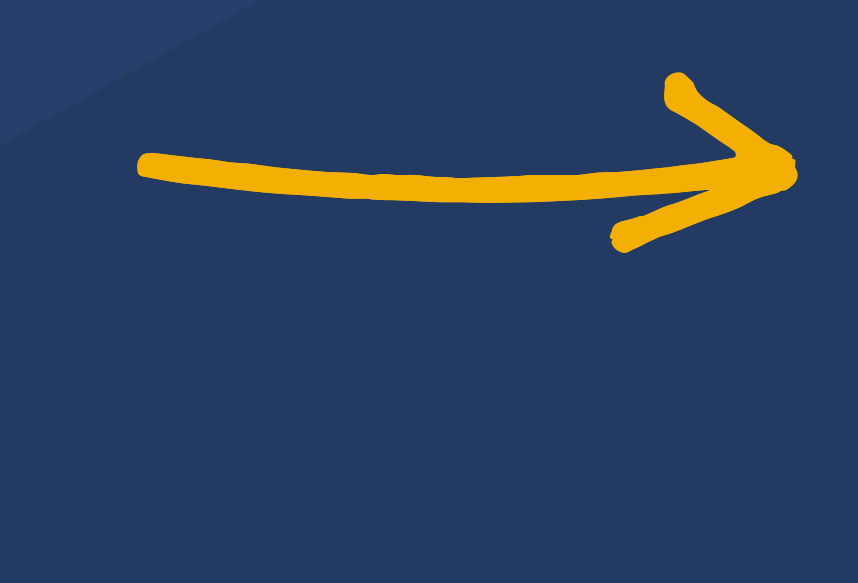

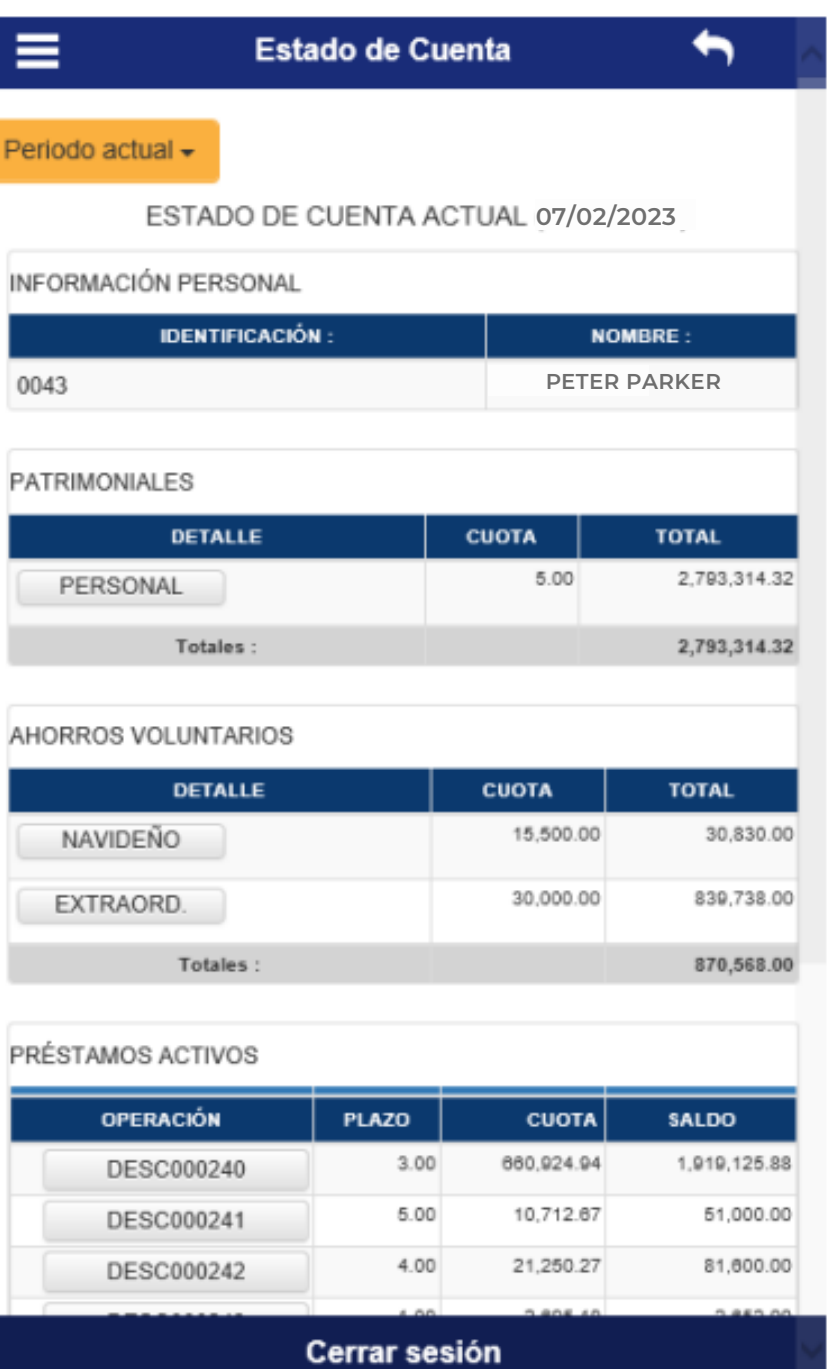

## $0000$